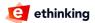

For sending out Webpushes we connect to Firebase as a service for delivering your pushes to the client.

Therefore it is necessary to have your individual Firebase credentials which are needed to deliver Webpushes to your website later.

## **Step 1 - Create a new Firebase project:**

First you need to navigate to https://firebase.google.com and login. If you do not have a Google account you have to create one for you.

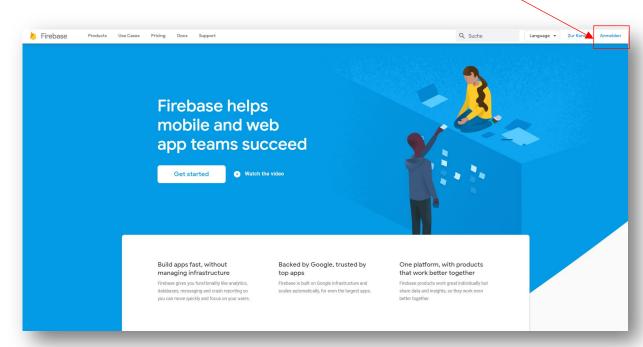

Then create a new project.

In our example we name it: "My Website Push project".

You can activate Google Analytics in the next step but it is not needed for the Push.

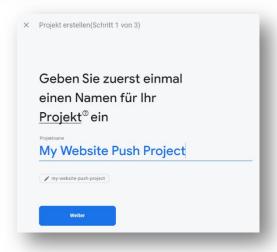

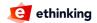

## Step 2 - Create a Web-App:

After the setup is finished navigate to "Project overview" and "Settings".

There create a Web-App.

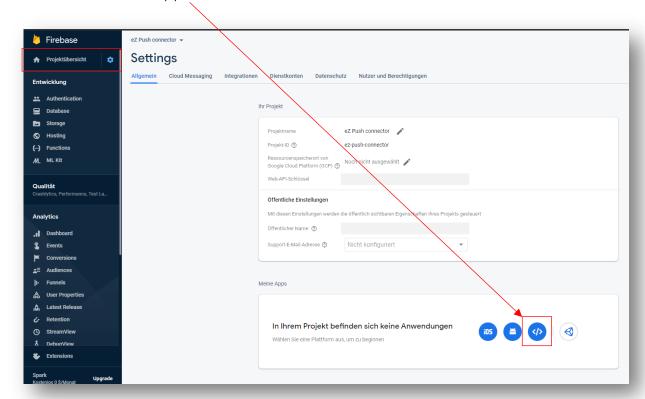

Here we name the Webapp for example: "My Website Webpush"

Because the App is related to the Webpush functionality.

In one Firebase project it is possible to have different Apps configured.

A Firebase Hosting is not neccesary.

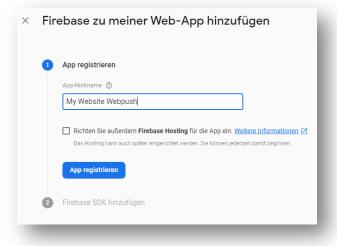

Now you have done all the steps which are necessary and you only need to get the right credentials.

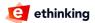

## Step 3 - Get your credentials:

Navigate to "Cloud Messaging".

Here you will find the Firebase Server Key and your Firebase Sender ID.

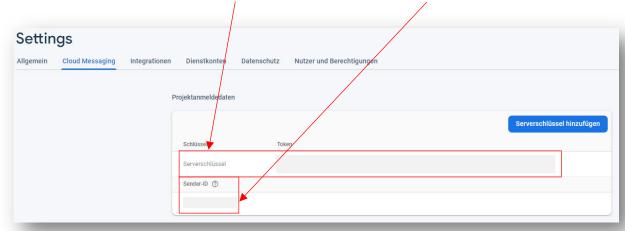

Now navigate to "General" and into the Webapp that you created.

In your snippet you will find the other needed credentials:

- apiKey
- projectld —
- messagingSenderId
- appld -

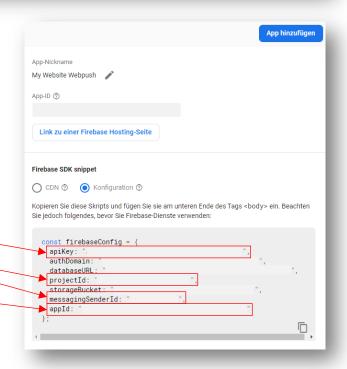

Now also copy and paste them into your Webpush configuration for your Website and you are finished setting up your Firebase credentials for your Webpush.

**Questions** on implementing your Webpush?

Contact support@ethinking.de